# Standard Operating Procedure (Reticulation) Upload Reticulation - IDS CAT sheet for validation or submission

Version: 1.1 Date: 22 January 2019

# Trigger

Collection of 3 Water Reticulation asset data.

### Who performs the task

3<sup>rd</sup> Party Contractor

## Outcome

Email confirmation data has passed or failed validation or has been submitted for processing into CCC systems.

# **Business Rules**

- CAT sheet must be submitted to the portal as an excel file only
- When fixing validation errors you must update & resubmit the CAT sheet that was emailed to you confirming validation failure rather than your original CAT
- The file being submitted for processing can't exceed 20MB

### Procedure

- 1. Submit for Validation
- 2. Submit for Processing

| Item | Торіс |                                                                                                    |
|------|-------|----------------------------------------------------------------------------------------------------|
| 1.   | Submi | t for Validation                                                                                     |
|      | •     | Login to FME Portal - <u>https://fme.ccc.govt.nz/fmeserver</u>                                       |
|      | •     | Click 'Run Workspace'                                                                                |
|      | •     | Click dropdown 'Repository'                                                                          |
|      | •     | Select 'IDSReticulation'                                                                             |
|      | •     | Click dropdown 'Workspace' & select -                                                                |
|      |       | 'Validate Reticulation CAT.fmw'                                                                      |
|      | •     | Enter your email address in the 'Email results to' field                                             |
|      | •     | Drag & drop CAT sheet from your file location to 'CAT file' field                                    |
|      | •     | Click dropdown 'CAT Revision Number' & select template version you are submitting                    |
|      | •     | Click 'Project Name or Unique Identifier' & add the CCC Project ID or unique identifier              |
|      |       | Note: If you would like to receive a KML (Google Earth image) or PDF CCC map layer of the asset data |
|      |       |                                                                                                    |

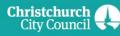

| Item | Торіс                                                                                                    |  |
|------|----------------------------------------------------------------------------------------------------|--|
|      | o Tick 'Select All' under Map output of CAT data                                                                                           |  |
|      | o If you want to receive the PDF only or the KML only remove the one you do not require by clicking 'x'                                    |  |
|      | Click 'Run'                                                                                                    |  |
| 2.   | Submit for Processing                                                                                                    |  |
|      | Login to FME Portal - <u>https://fme.ccc.govt.nz/fmeserver</u>                                                                             |  |
|      | Click 'Run Workspace'                                                                                                    |  |
|      | Click dropdown 'Repository' & select 'IDSReticulation'                                                                                     |  |
|      | Click dropdown 'Workspace' & select 'Submit CAT.fmw'                                                                                       |  |
|      | • Drag & drop CAT sheet from your file location to 'CAT file' field                                                                        |  |
|      | • Drag & drop as-built or marked up pdf drawings from your file location to 'As Built Drawing File(s)' field                               |  |
|      | Note: The total file can't exceed 20MB, the portal will automatically compress the file, and you will receive a warning if it exceeds 20MB |  |
|      | See Step 3 if your file exceeds 20MB                                                                                                    |  |
|      | Click dropdown 'CAT Revision Number' & select template version you are submitting                                                          |  |
|      | Click 'Project Name or Unique Identifier' & add the CCC Project ID or unique identifier                                                    |  |
|      | Click 'CCC Project Manager or Contact person' & add the appropriate name                                                                   |  |
|      | Click 'CCC Project Manager or Contact person's email address' & add email                                                                  |  |
|      | Click 'Run'                                                                                                    |  |
| 3.   | File exceeds 20MB                                                                                                    |  |
|      | A file must be in the 'As Built Drawing File(s)' field for the submission process to work                                                  |  |
|      | Attach a smaller file                                                                                                    |  |
|      | Complete Step 2                                                                                                    |  |
|      | • Advise the CCC Project Manager or CCC contact that you will need to send the remaining As Built drawing through in another form e.g. USB |  |

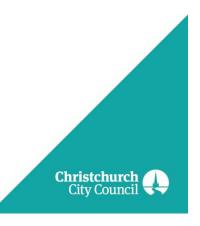